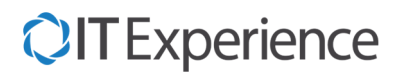

# Bonus Vista

# Accettazione del Bonus

Il Bonus deve essere validato con il codice dell'Ottico. Per ogni approfondimento vedere il sito www.bonusvista.it La presente procedura deve essere validata dal Vs. referente fiscale.

## Procedura

Il Bonus Vista viene inserito nel carrello come modalità di Pagamento **Finanziamento B.** Esempio:

- Occhiale da Vista da € 200,00
- $\bullet$  Iva 4%
- Detrazione Tipo AD

Modalità di Pagamento:

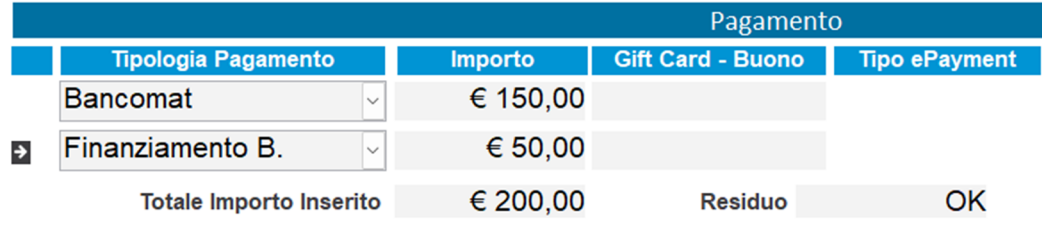

€ 150,00 sono pagati dal Cliente con Bancomat, € 50,00 sono pagati con Bonus Vista.

Terminato di inserire le informazioni sul Carrello, **non si deve stampare lo scontrino, bensì eseguire la creazione di una Fattura** (definita Immediata perché priva del corrispettivo allegato).

Cliccare sul pulsante **Genera Doc.to** (o sul pulsate *Setup Doc.to,* se normalmente si genera un documento diverso dalla fattura), verrà creata la Fattura Immediata.

Alla domanda:

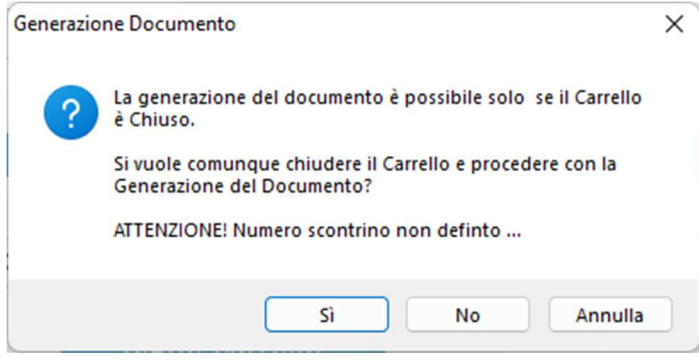

Rispondere "Sì".

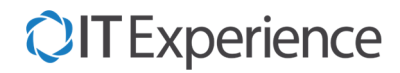

Nel Documento Fattura generato, entrare nella definizione delle righe di dettaglio, ed inserire le due seguenti righe:

Prima riga:

- Descrizione: **Sconto a pagare**
- Prezzo Ivato: **-50,00**
- IVA: **I04** (4%)
- Detrazione STS: **AD**

### Seconda riga:

- Descrizione: **Bonus Vista**
- Prezzo Ivato: **50,00**
- IVA: **I04** (4%)
- Detrazione STS: **AA** (Fare Attenzione ad inserire Detrazione AA)

#### Esempio:

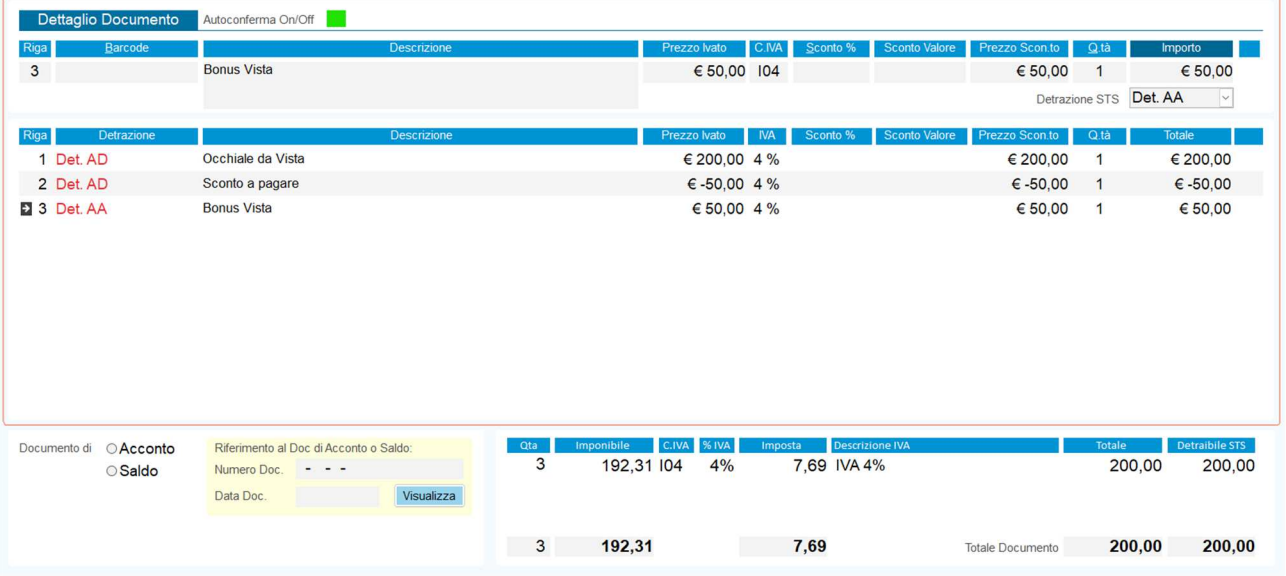

Chiudere la Fattura in Definitivo se fosse in modalità Provvisoria.

Operazione Conclusa.

# Come si Rientra del Bonus

Ci sono due modalità:

### Prima Modalità:

Si estrare il file XML dal sito www.bonusvista.it e si consegna alla contabilità o al commercialista.

### Seconda Modalità:

Si invia una Fattura PA al Ministero della Sanità tramite WINeyes XPS, opportunamente compilata con l'elenco di tutti i Bonus Vista ricevuti.

La descrizione di questa seconda modalità è demandata ad un successivo documento esplicativo.